## Creating an account on Community Learnpro

## To create an account on Community Learnpro go onto [https://community.learnprouk.com](https://community.learnprouk.com/)

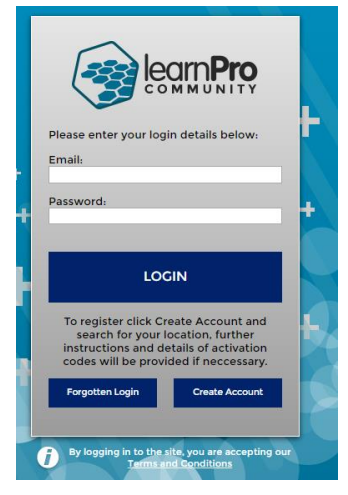

## Click on "Create Account"

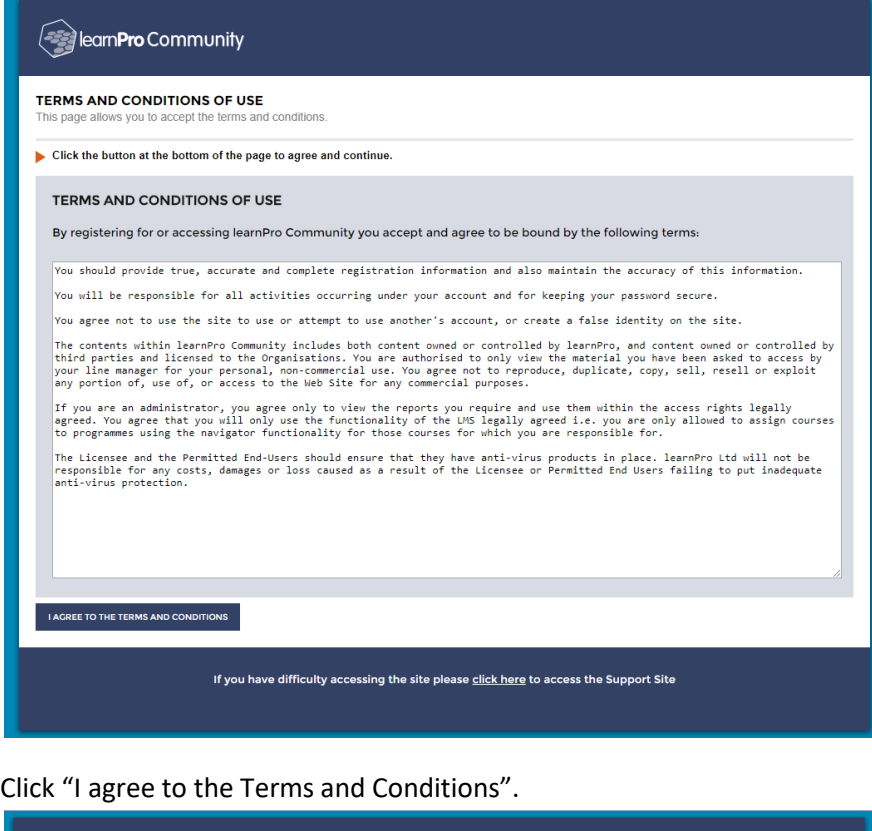

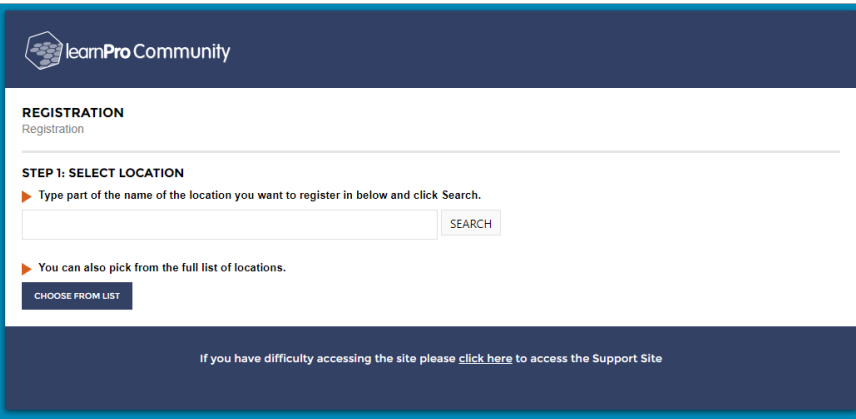

You will now be asked to select your location and job role, first location. Some practices are known by more than one name, and some that are located in Health Centres are not individually identified, and you would use the Health Centre as your location, In case you have difficulty finding your location, all locations, and the Departments they are

found in, are shown on the Spreadsheet that accompanies this procedure. Enter all or part of your location anme in the Search box, or choose from the list.

Having entered your location, click on "Confirm and Continue"

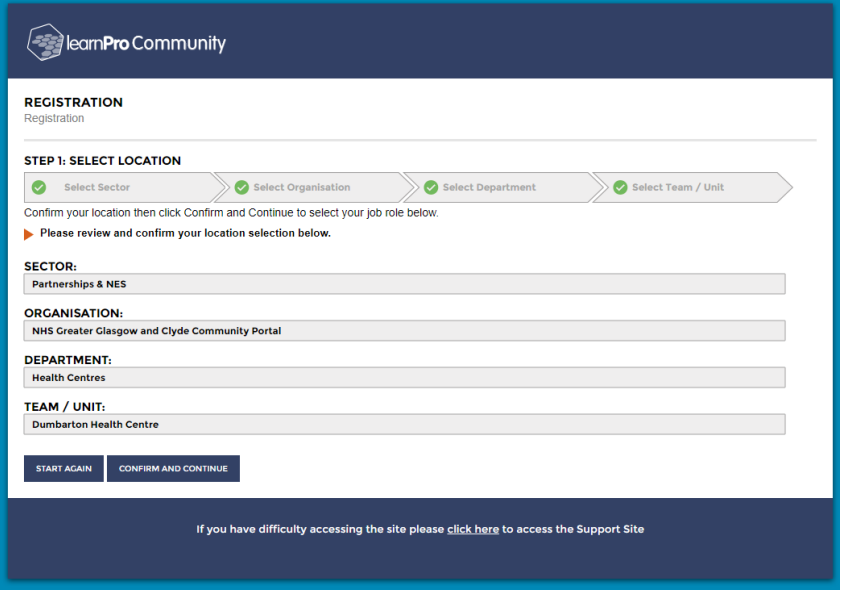

You will now enter your Job Role

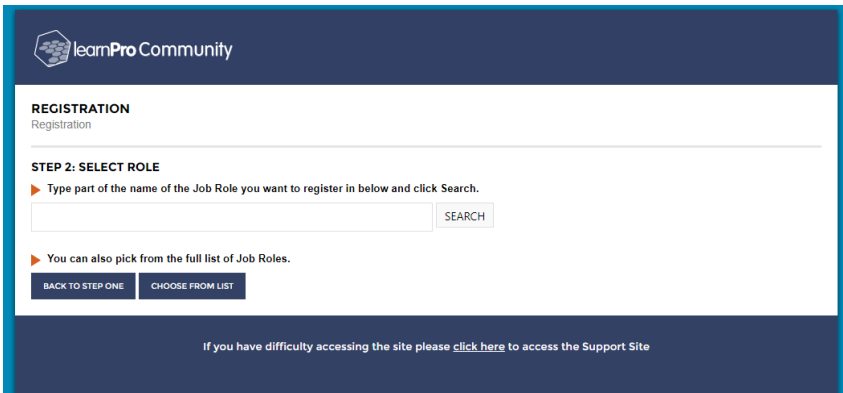

To assist you with using the Search function here the possible Job Roles are: -

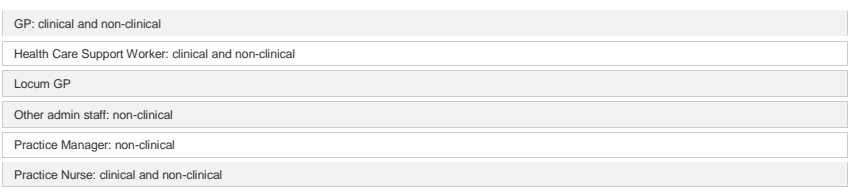

Again having entered your Job Role, click on "Confirm and Continue"

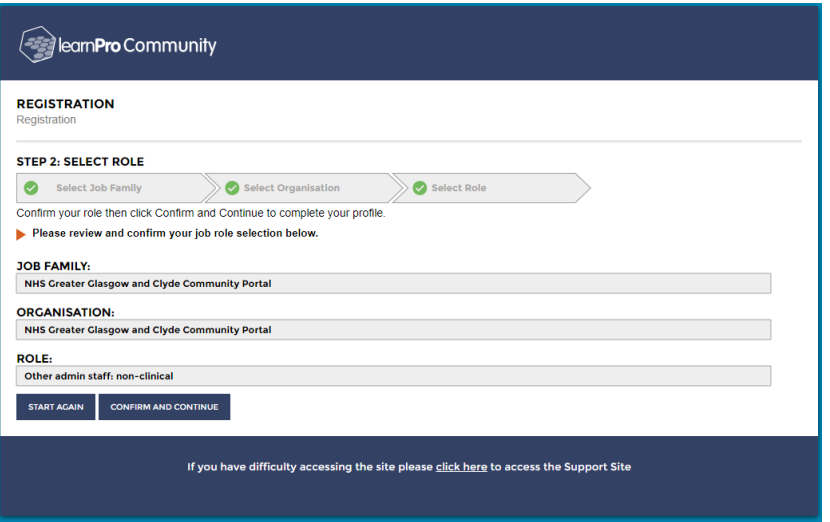

Next you will enter your personal details

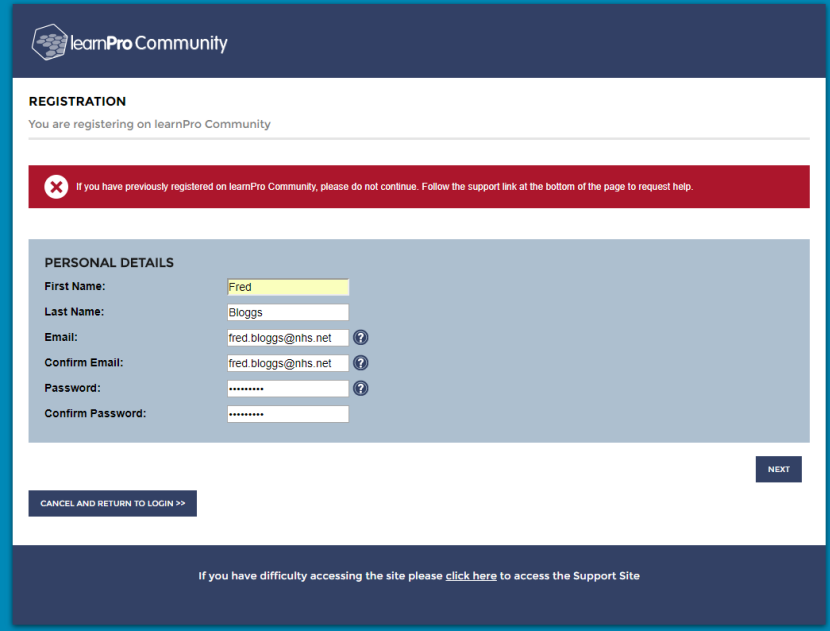

The email you enter will become your username when logging onto Community LearnPro, and the Password you set will be your password.

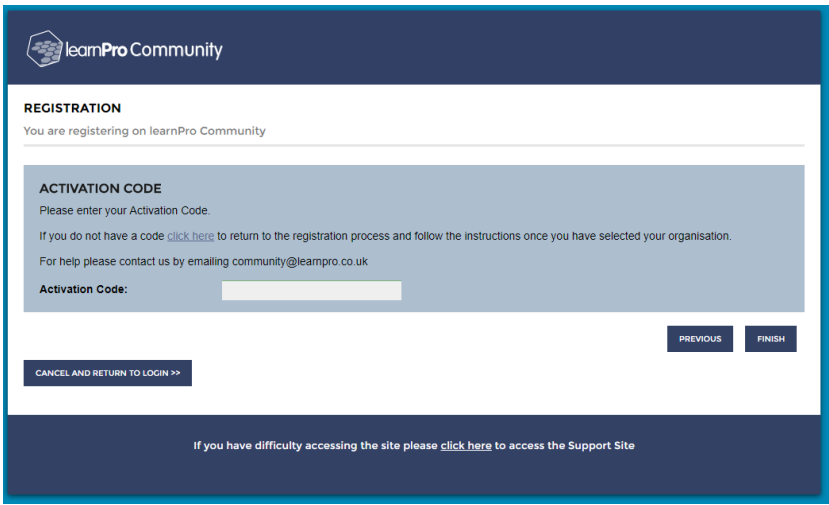

You will have been supplied with an Activation Code as part of the process, enter it here. There is a further screen, but you can just click through that. You will be returned to the login screen, where you can use your username and password to login.